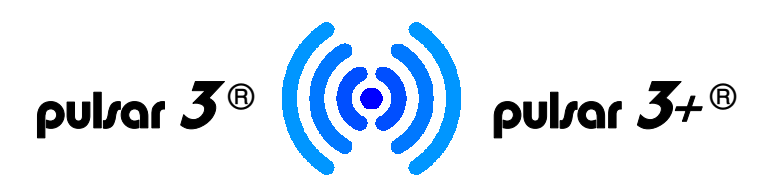

# **BT/WLAN-Modul**

Der **Pulsar 3** / **3+** kann optional mit einem umschaltbaren **BT/WLAN-Modul** ausgestattet werden (auch nachträglich). Mit dem Modul ist im WLAN-Modus die Kommunikation mit allen Smartphones und Tablets (auch iOS) oder anderen internetfähigen Geräten mit Browser und WLAN-Verbindung möglich. Bei der Verbindung über WLAN ist keine App oder sonstige Software auf dem Empfangsgerät notwendig. Bei der Verbindung über BT muss auf dem Smartphone (oder Tablet) eine zum System passende App installiert sein. Die Apps stehen über den Online-Shop www.pp-rc.de zum Download bereit (Pulsar-Produktseite > Reiter "Download"). Die Ladegeräte müssen die Firmwareversion 3.22 oder höher haben.

### **WLAN (WiFi)**

Beim im Ladegerät aktiven BT/WLAN-Modul wird im Einschaltdisplay "WiFi" eingeblendet. So wird automatisch ein WLAN- und BT-Signal *während des laufenden* Prozesses gesendet. Das Signal kann in dem "CD, RF, RTC"-Menü ausgeschaltet werden, was durch "RF off" im Einschaltdisplay signalisiert wird.

Um den **Pulsar 3 / Pulsar 3+** mit dem Endgerät über WLAN (WiFi) Hotspot zu verbinden, sind folgende Schritte notwendig:

- **Pulsar 3 / Pulsar 3+** mit installiertem und im "SD, RF, RDC"-Menü aktiviertem BT/WLAN-Modul einschalten
- Auf dem Endgerät (Smartphone, Tablet, Notebook u.ä.) im WLAN-Menü nach neuen WLAN-Geräten suchen
- Den Eintrag mit dem **Pulsar 3 / Pulsar 3+** auswählen, um die Geräte miteinander zu verbinden. Je nach Gerät, kann ein Hinweisfenster "Internet Event. nicht verfügbar..." eingeblendet werden. Hier muss manuell mit "Verbinden" bestätigt werden. Wie im Hinweis erwähnt, werden eine gleichzeitige Kommunikation mit dem Pulsar-Lader und das Surfen im Internet nicht möglich sein.
- In der Adressleiste des Browsers (Microsoft Edge, Internet Explorer, Firefox, Chrome, Safari, Opera oder andere) die IP-Adresse vom Pulsar eingeben. Diese lautet: **192.168.4.1**
- Wenn ein Prozess nicht im Gange ist, wird angezeigt: NOT CONNECTED. Erst nach dem ein Prozess gestartet ist, werden die Daten auf dem Display sichtbar.

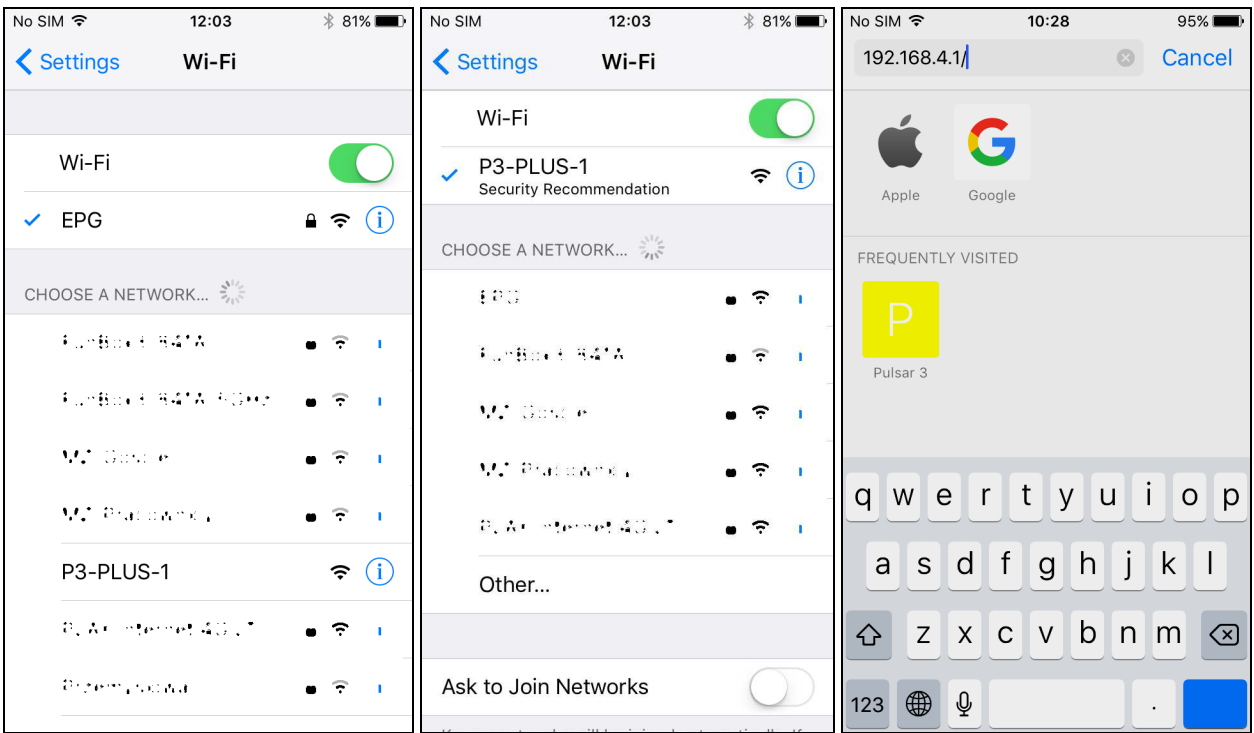

### **BT** (Bluetooth®)

Die Installation der BT-Kommunikation unterscheidet sich geringfügig von der Konfiguration eines reinen BT-Moduls. Bitte zuerst auf dem Endgerät (Smartphone, Tablet usw.) die entsprechende App installieren. Die aktuelle App-Versionen finden Sie in den Pulsar-Shopseiten (Produktseite) unter dem Reiter "Download". Bei einem im Ladegerät aktiven BT/WLAN-Modul wird im Einschaltdisplay "WiFi" eingeblendet. So wird automatisch gleichzeitig ein WLAN- und BT-Signal während des laufenden Prozesses gesendet. Das Signal kann in dem "CD, RF, RTC"-Menü ausgeschaltet werden, was durch "RF off" im Einschaltdisplay signalisiert wird. Um die Verbindung herzustellen, sind noch folgende Schritte notwendig:

- **Pulsar 3 / Pulsar 3+** mit installiertem und im "SD, RF, RDC"-Menü aktiviertem BT/WLAN-Modul einschalten
- Auf dem Endgerät (Smartphone, Tablet, Notebook u.ä.) im BT-Menü nach neuen BT-Geräten suchen
- BT-Menü im Endgerät einschalten und auf Suche nach verfügbaren Geräten gehen
- Der Name des Pulsar-Laders muss in der Liste der verfügbaren Geräte angezeigt werden
- Den Eintrag auswählen. Es wird ein Fenster "Bluetooth-Kopplungsanforderung" mit einer mehrstelligen Nummer angezeigt. Diese muss nur bestätigt werden. Der "Passkey" muss nicht gemerkt werden
- Der Eintrag (Pulsar-Bezeichnung) muss jetzt in der Liste der gekoppelten Geräte angezeigt werden

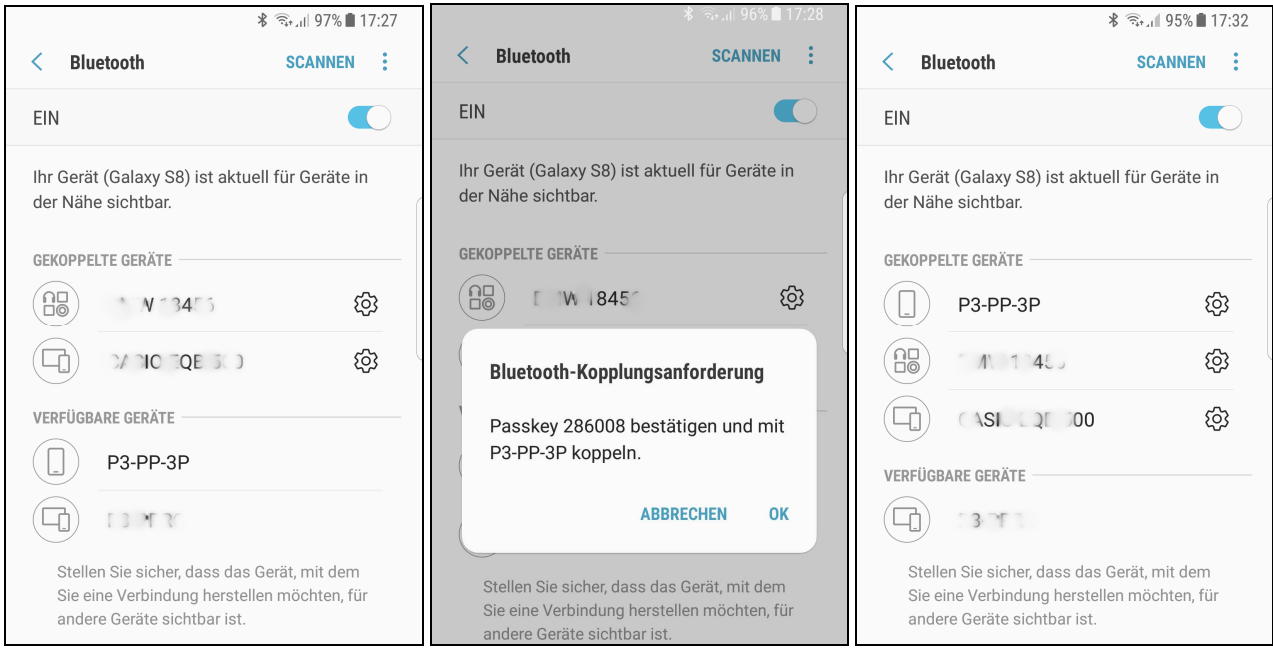

Nachdem die Kopplung des BT-Moduls mit dem Endgerät aktiv ist (BT im Gerät weiterhin eingeschaltet, oben rechts das BT-Symbol aktiv), können wir die App starten. Dann rechts oben die drei Punkte (Menü) anklicken und "Bluetooth" auswählen. In der gelben Zeile soll unsere Pulsar-Bezeichnung angezeigt werden. Diese ist anzuklicken. Eine Verbindung mit dem Pulsar wird damit aktiviert und nach dem Start des Prozesses werden die Daten angezeigt.

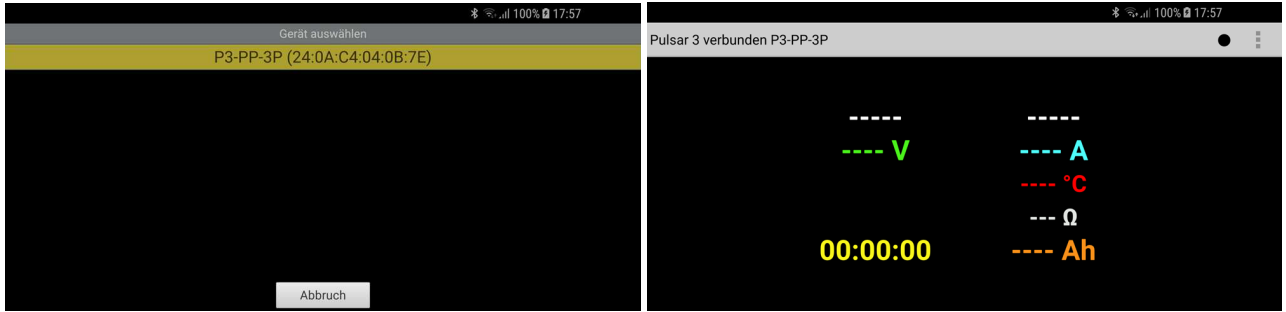

**WLAN:** Die einzelnen Ansichten werden durch Anklicken vom linken oder rechten Bildschirmrand gewechselt. **BT:** Die einzelnen Ansichten werden durch das links-rechts "Wischen" über das Display gewechselt.

**\_\_\_\_\_\_\_\_\_\_\_\_\_\_\_\_\_\_\_\_\_\_\_\_\_\_\_\_\_\_\_\_\_\_\_\_\_\_\_\_\_\_\_\_\_\_\_\_\_\_\_\_\_\_\_\_\_\_\_\_\_\_\_\_\_\_\_\_\_\_\_\_\_\_\_\_\_\_\_\_\_\_\_\_\_\_\_ Elprog und pp-rc Modellbau** wünschen Ihnen viel Spaß bei der Arbeit mit dem **Pulsar 3/3+**. Weitere Unterstützung bieten wir über unser Online-Forum. Dort haben wir eine Informationsaustausch-Plattform für die Pulsar-Nutzer geschaffen. Die Internet-Adresse: www.pp-rc-forum.de Ebenso wird Sie Ihr Fachhändler gerne weiter beraten.

Last changed: 02.02.2024

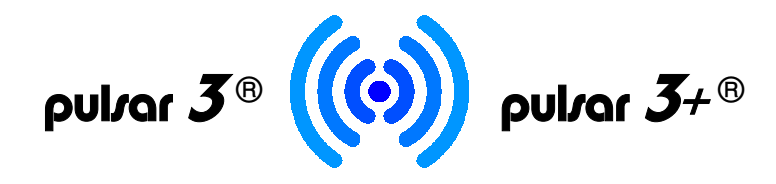

# **BT/WiFi module**

The **Pulsar 3** / **3+** can be optionally equipped with a switchable **BT/WiFi module** (can be done additionally later). With this module, it is possible to communicate with all smartphones and tablets (also iOS) or other devices which use the internet with browser and WiFi connection in WiFi mode. Using this connection, an app or additional software does not have to be used on the receiving device. Using BT connection, the smartphone or tablet needs to use a suitable app. The apps can be downloaded in the online shop www.pp-rc.de (Pulsar product page > "Download" button). The chargers must have at least the firmware version 3.22 or higher.

### **WiFi**

When the BT/WiFi (Hotspot) module in the charger is active, "WiFi" will be displayed in the start screen. The WiFi and BT signal will be automatically sent during the running process. The signal can be switched off in the "CD, RF, RTC" menu, which will be confirmed by "RF off" in the start screen.

To connect the **Pulsar 3 / Pulsar 3+** with the end device by WiFi, the following steps are necessary:

- Switch on the **Pulsar 3** / **Pulsar 3** + with installed and activated ("SD, RF, RDC" menu) BT/WiFi module
- Search for new WiFi devices on the end device (smartphone, tablet, notebook or similar) in the WiFi menu
- Select the entry with **Pulsar 3 / Pulsar 3+** in order to connect the devices with each other. Depending on the device, it might display a window containing "Internet eventually not available...". At this point, the connection must be confirmed manually. As stated in the warning, operating the Pulsar charger while using the internet connection and surfing on the internet at the same time will not be possible.
- Enter the IP address of the Pulsar in the address field of the browser (Microsoft Edge, Internet Explorer, Firefox, Chrome, Safari, Opera or other): **192.168.4.1**
- If a process is not in progress, is displayed: NOT CONNECTED. The data is only visible on the display once a process has been started

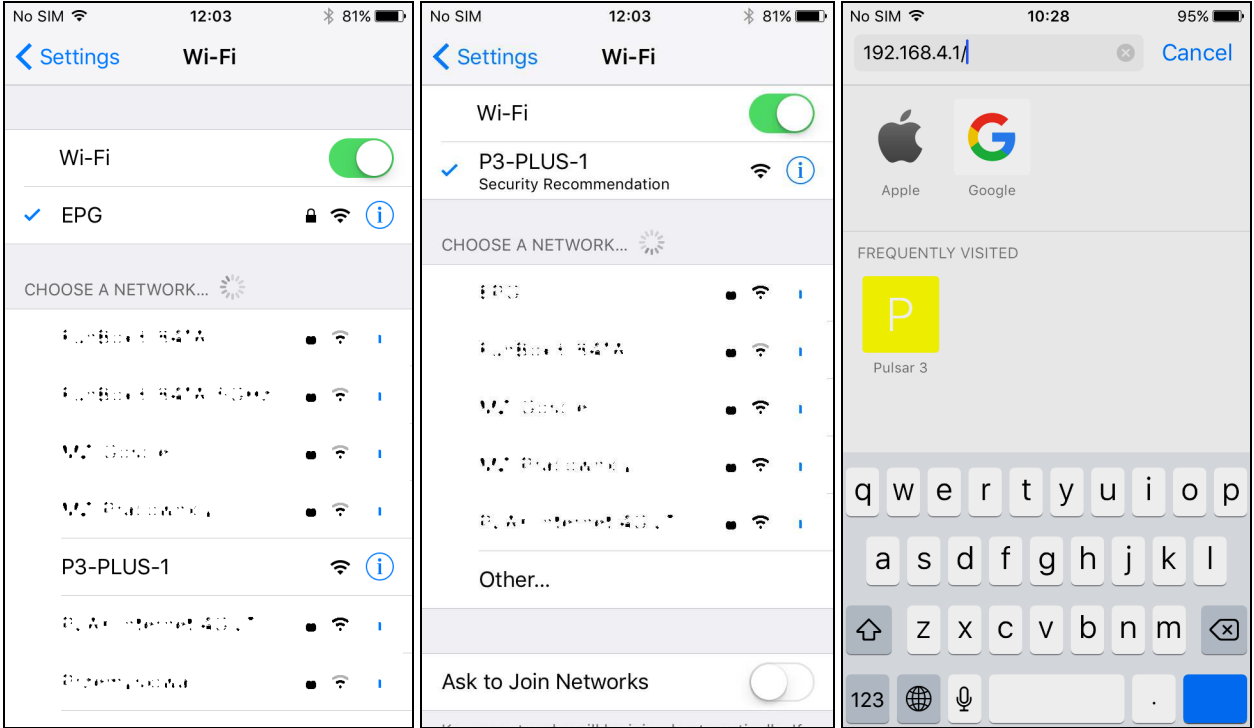

## **BT** (Bluetooth®)

The installation of BT communication has only minor differences to installing the BT module (not BT/WiFi module). At first, please install the app on the end device (smartphone, tablet or other). The latest app versions can be downloaded on the Pulsar product pages using the "Download" button. The charger with active BT/WiFi module will display "WiFi" in the start screen. The WiFi and BT signal will be sent automatically during the running process. The signal can be switched off in the "CD, RF, RTC" menu, this will be confirmed by displaying "RF off" in the start screen. In order to make a connection, following steps are necessary:

- Turn on **Pulsar 3 / Pulsar 3+** with installed and activated BT/WiFi module ("SD, RF, RDC" menu)
- Search for new BT devices on the end device (smartphone, tablet, notebook or similar) in the BT menu
- Turn on the BT menu in the end device and search for available devices
- The name of the Pulsar charger should be displayed in the list of available devices
- Choose this entry. A window "Bluetooth connection request" will be displayed with a multiple digit code. This has to be confirmed. The "Passkey" does not have to be memorised.
- The entry (Pulsar identification) should now be displayed in the list of all connected devices

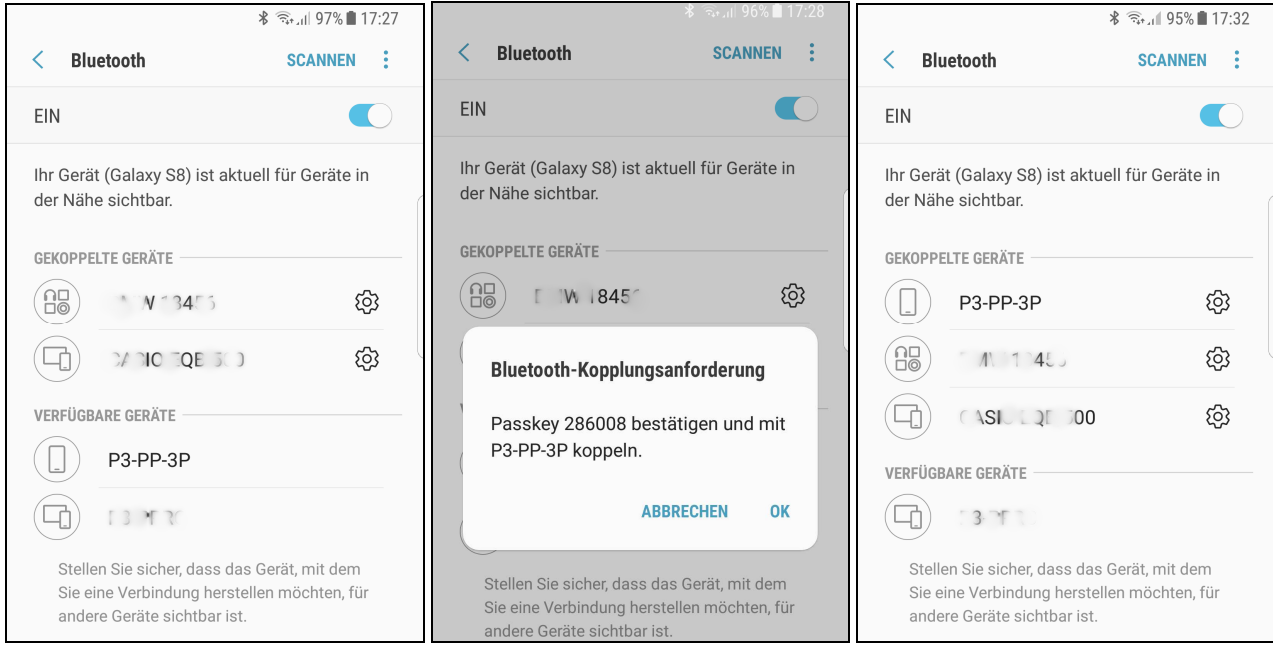

After the connection of the BT module with the end device is activated (BT still running, BT symbol is displayed in the upper right of the screen), start the app. Click the three dots (menu) in the upper right of the display and select "Bluetooth". In the yellow line, the Pulsar identification should be displayed. Select this. A connection with the Pulsar will be activated and after the process start, the data will be displayed.

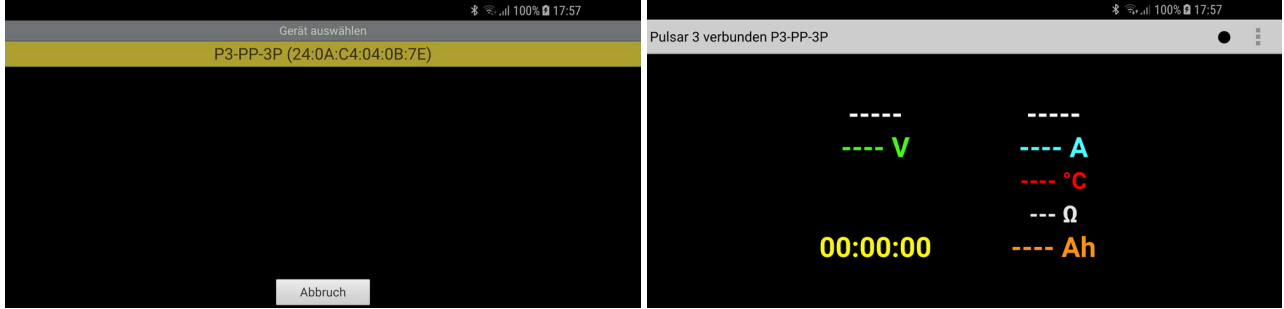

**WiFi:** The single screens can be switched by clicking the left or right display edge. **BT:** The single screens can be switched by wiping on the display to the left or right.

**\_\_\_\_\_\_\_\_\_\_\_\_\_\_\_\_\_\_\_\_\_\_\_\_\_\_\_\_\_\_\_\_\_\_\_\_\_\_\_\_\_\_\_\_\_\_\_\_\_\_\_\_\_\_\_\_\_\_\_\_\_\_\_\_\_\_\_\_\_\_\_\_\_\_\_\_\_\_\_\_\_\_\_\_\_\_\_ Elprog und pp-rc Modellbau** wünschen Ihnen viel Spaß bei der Arbeit mit dem **Pulsar 3/3+**. Weitere Unterstützung bieten wir über unser Online-Forum. Dort haben wir eine Informationsaustausch-Plattform für die Pulsar-Nutzer geschaffen. Die Internet-Adresse: www.pp-rc-forum.de Ebenso wird Sie Ihr Fachhändler gerne weiter beraten.